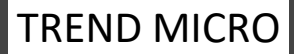

## ウイルスバスタークラウド セットアップテキスト

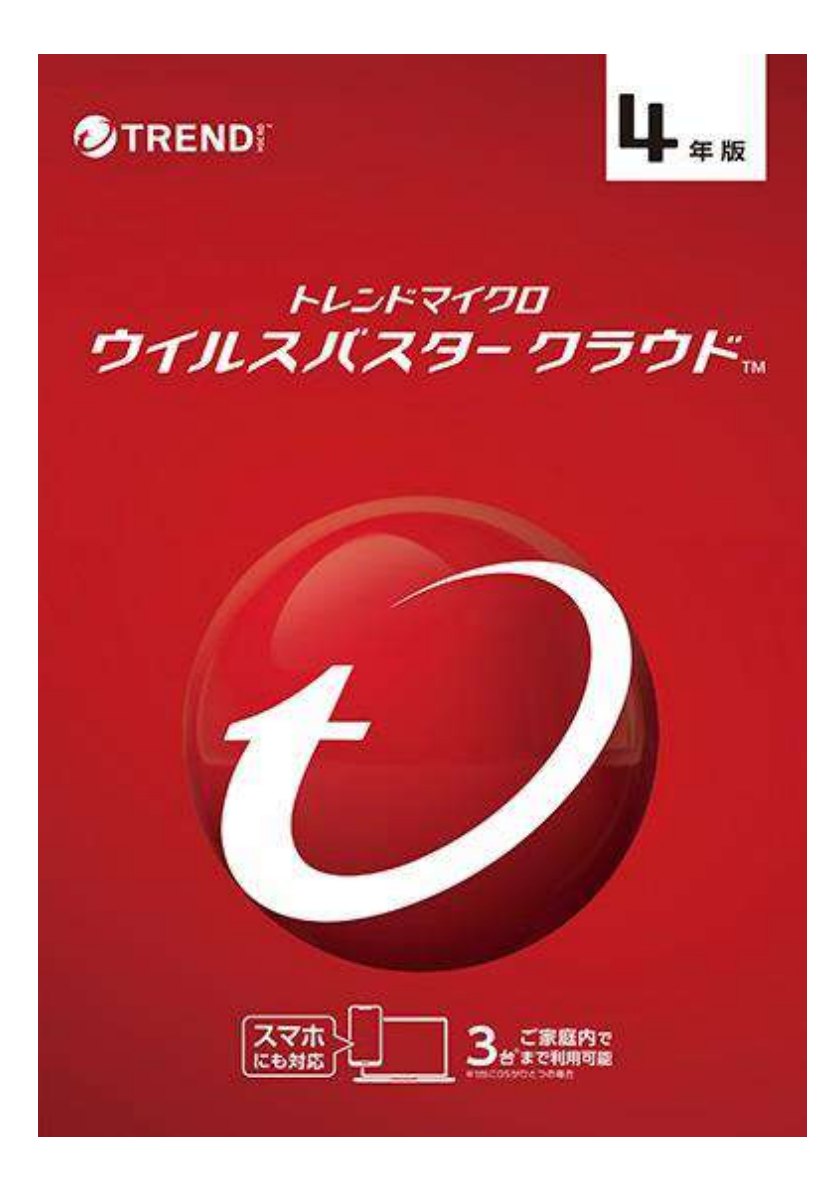

この資料は、パソコンをウイルスなどの脅威から守るウィルス対策ソフト/ウイルスバスターをセットアップする為 のセットアップマニュアルです。 セットアップにはインターネットの接続が必要となります。

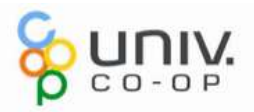

## ウイルス対策ソフトの設定(所要時間 <sup>約</sup>15分)

ご購入いただいたパソコンをインターネットに接続すると、下記URLから、4年間 使える「ウイルスバスタークラウド」をダウンロードし、利用することができます。 様々な脅威からパソコンを保護する為に、ウイルスバスターの設定を必ず行い ましょう。設定を行わないと、最新の脅威を防ぐことができません。 インターネットにつながった状態で実行します

## ウイルスバスターを有効にするにはオンラインユーザ登録が必要です。

用意するもの: ・インターネット環境 ・ウイルスバスターのシリアル番号 ・メールアドレス ※パソコンのメールアドレスをお使いください。 (Gmail、Yahooメール、icloudメール可)

※必須ではありませんが、一定時間を経過すると タイムアウトで登録画面が一度消える場合があります。 手元に住所情報などを準備しておくと登録がスムーズに行えます。

## 【登録の開始】

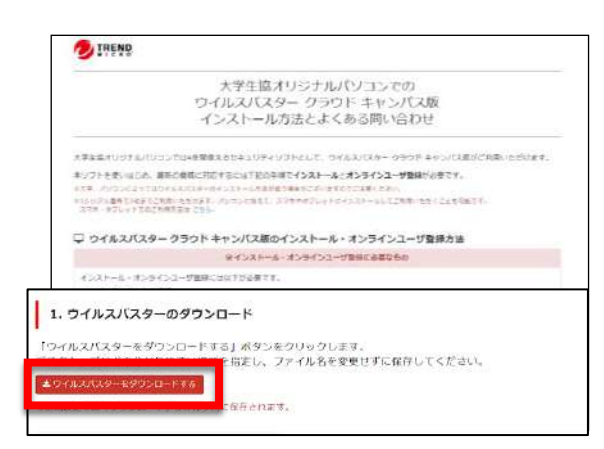

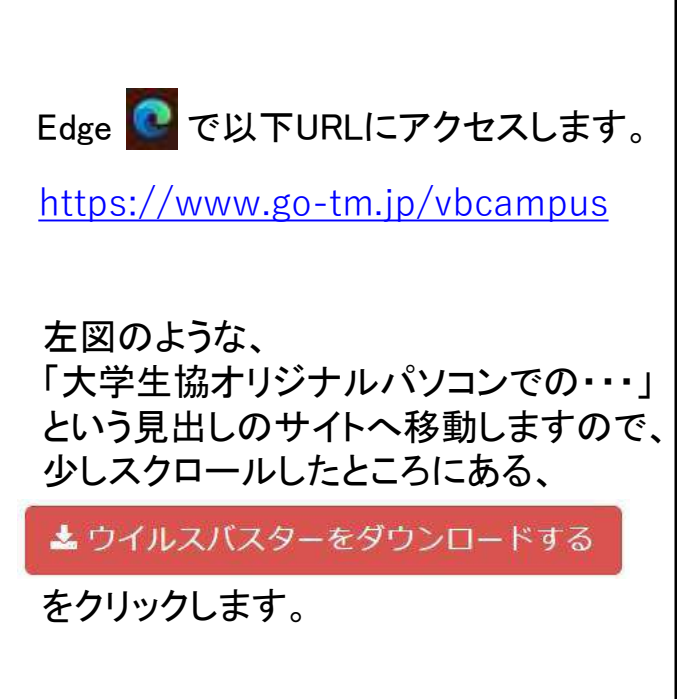

<mark>上記赤い用紙をご準備ください。</mark> インストールに必要なシリアル番号 の記載があります。

ご購入後、インストールが必要です de al

**General** 

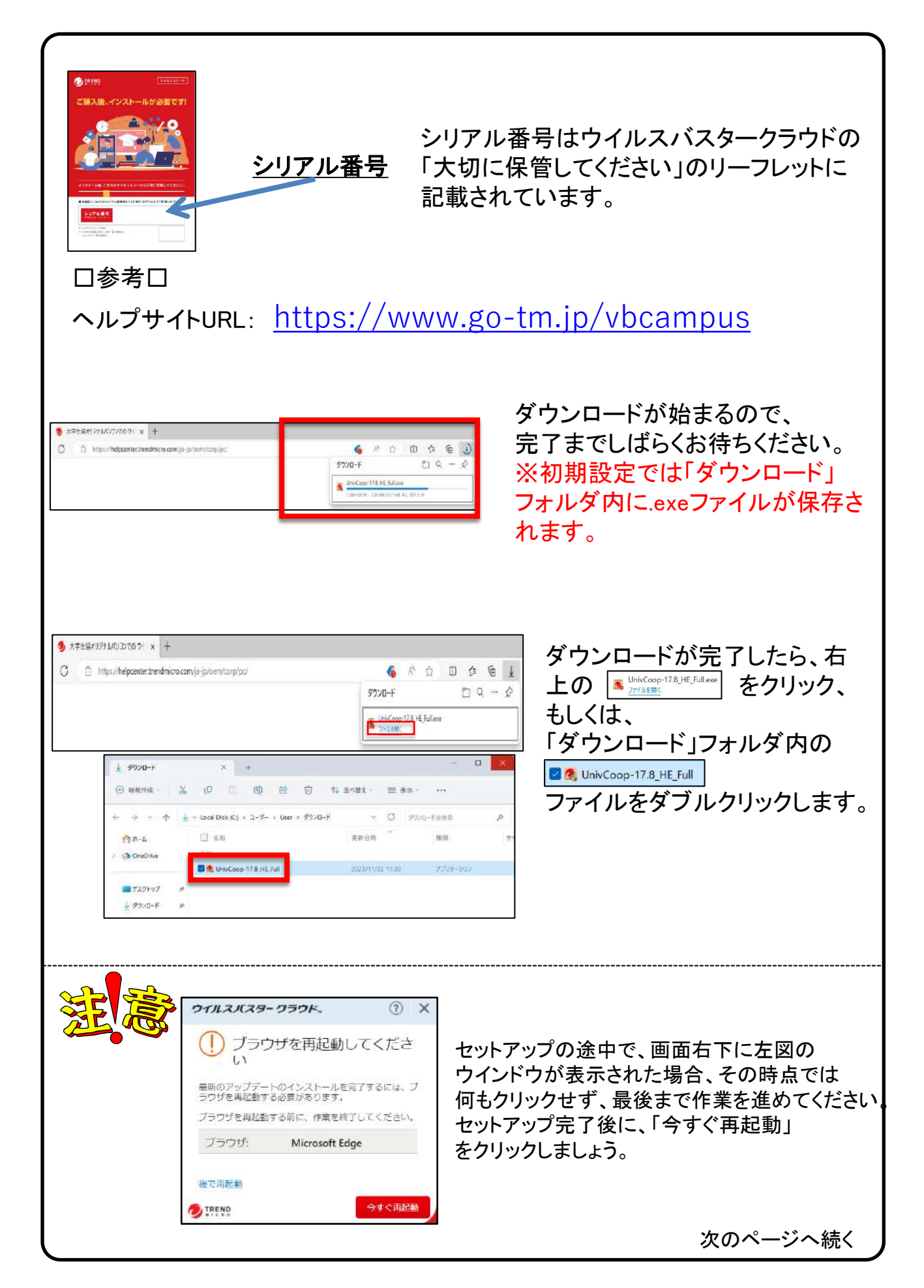

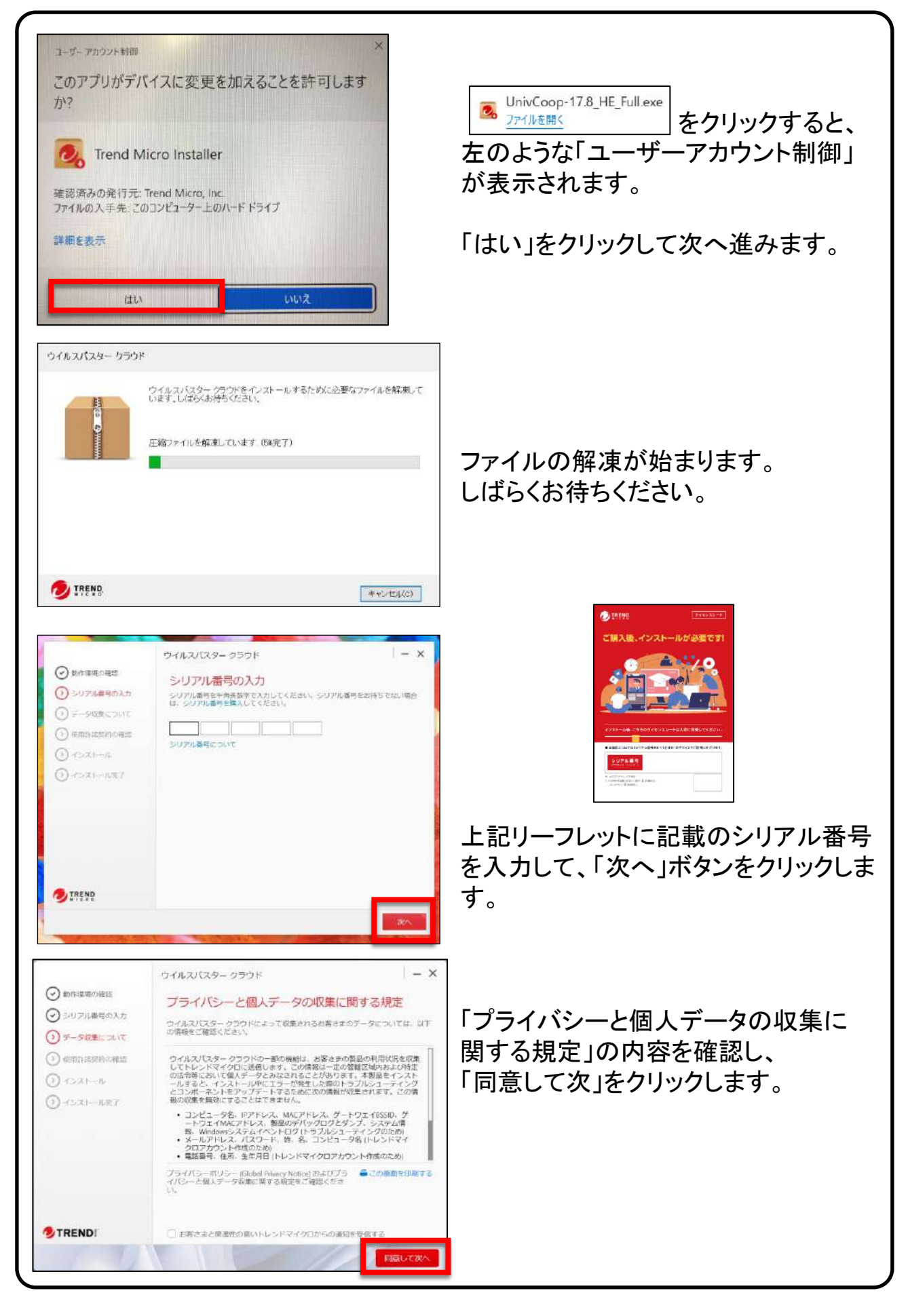

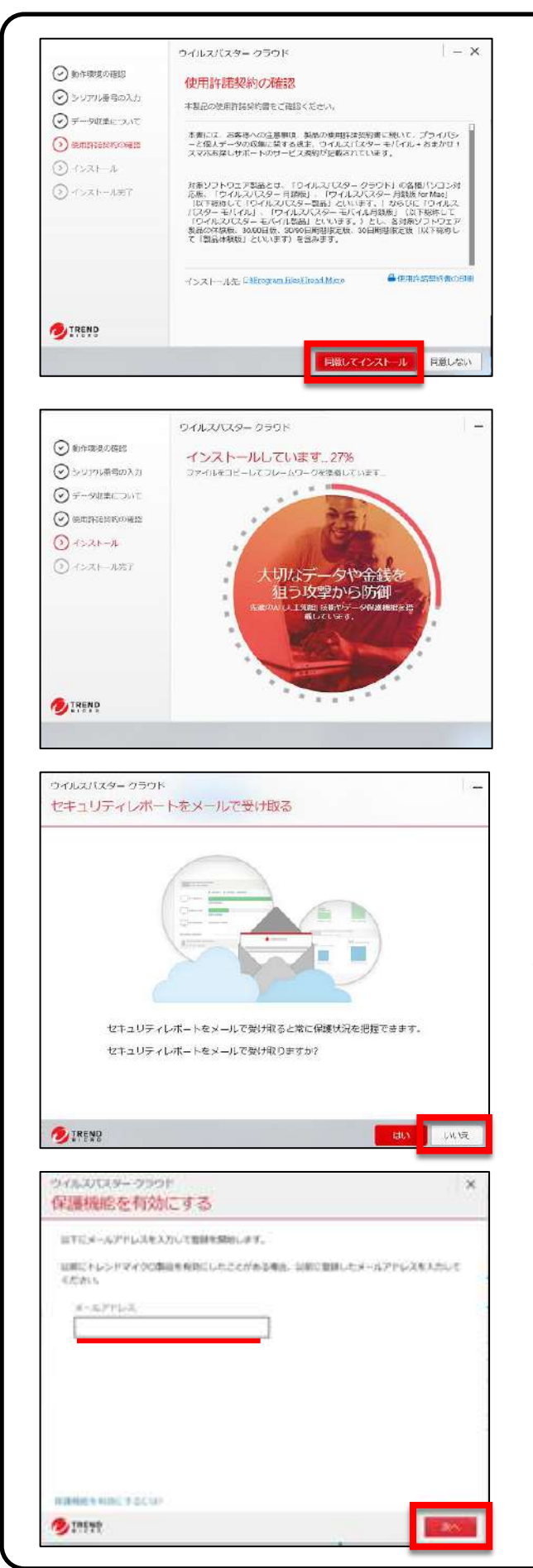

「使用許諾契約の確認」の内容を 確認し、「同意してインストール」を クリックします。

インストール作業が開始します。 ゲージが100%になり、作業が完了する までお待ちください。

左のような通知が出る場合があります が、「はい」「いいえ」は任意で選択して ください。

今回は「いいえ」をクリックして先へ進 みます。

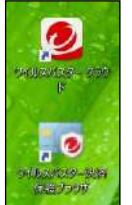

左のようなアイコンが生成さ れていることも確認して、 次へ進みます。

インターネットに接続されている場合、 メールアドレス入力画面が表示されま す。ご自身のパソコン用メールアドレス を入力し、「次へ」をクリックするとオン ラインユーザ登録画面に移動します。 ※ウイルスバスタークラウドで最新の脅威から保護 するためにはオンラインユーザー登録が必要です。 設定完了後、2週間以内に以降の手順で「オンライ ンユーザー登録」を行ってください。

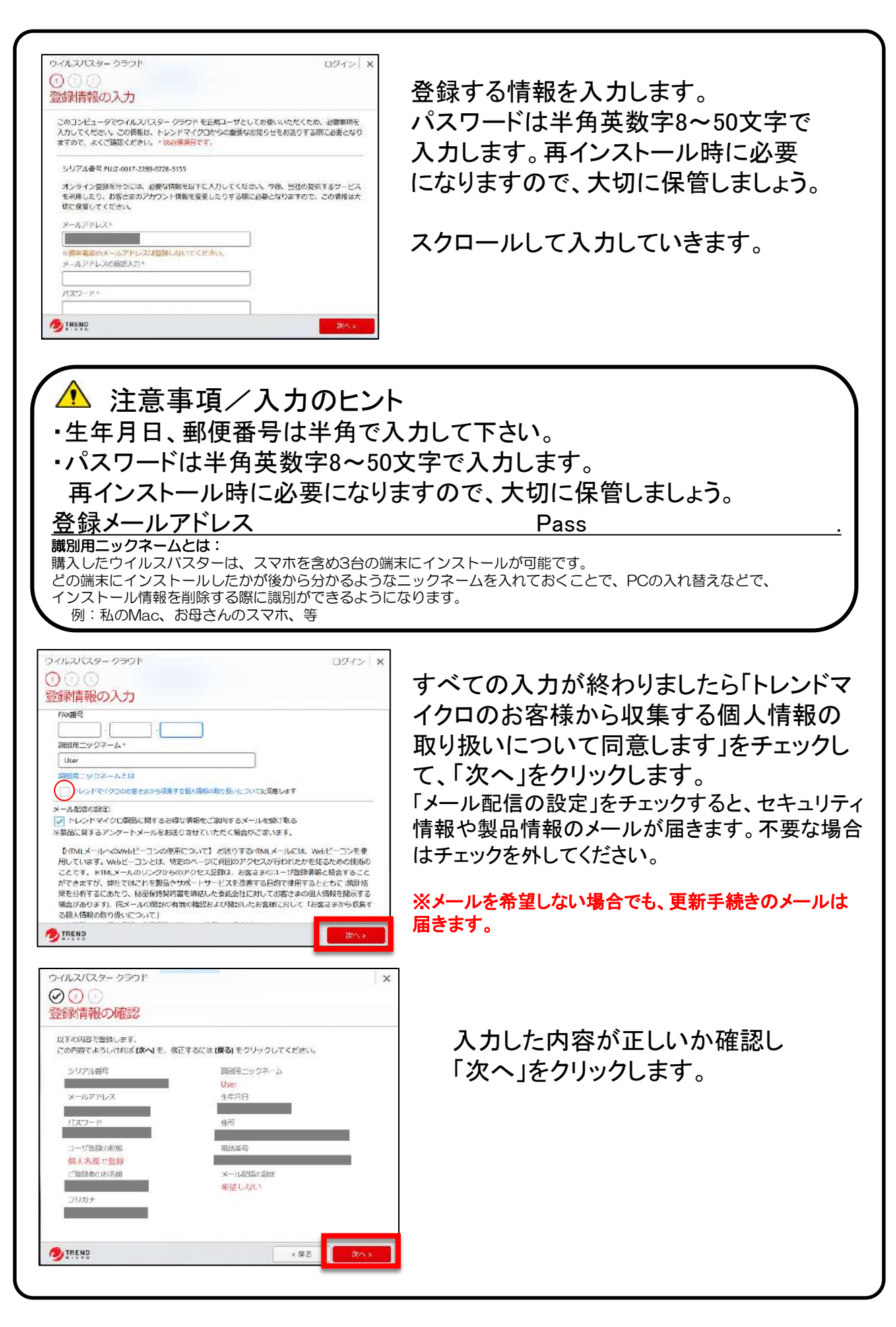

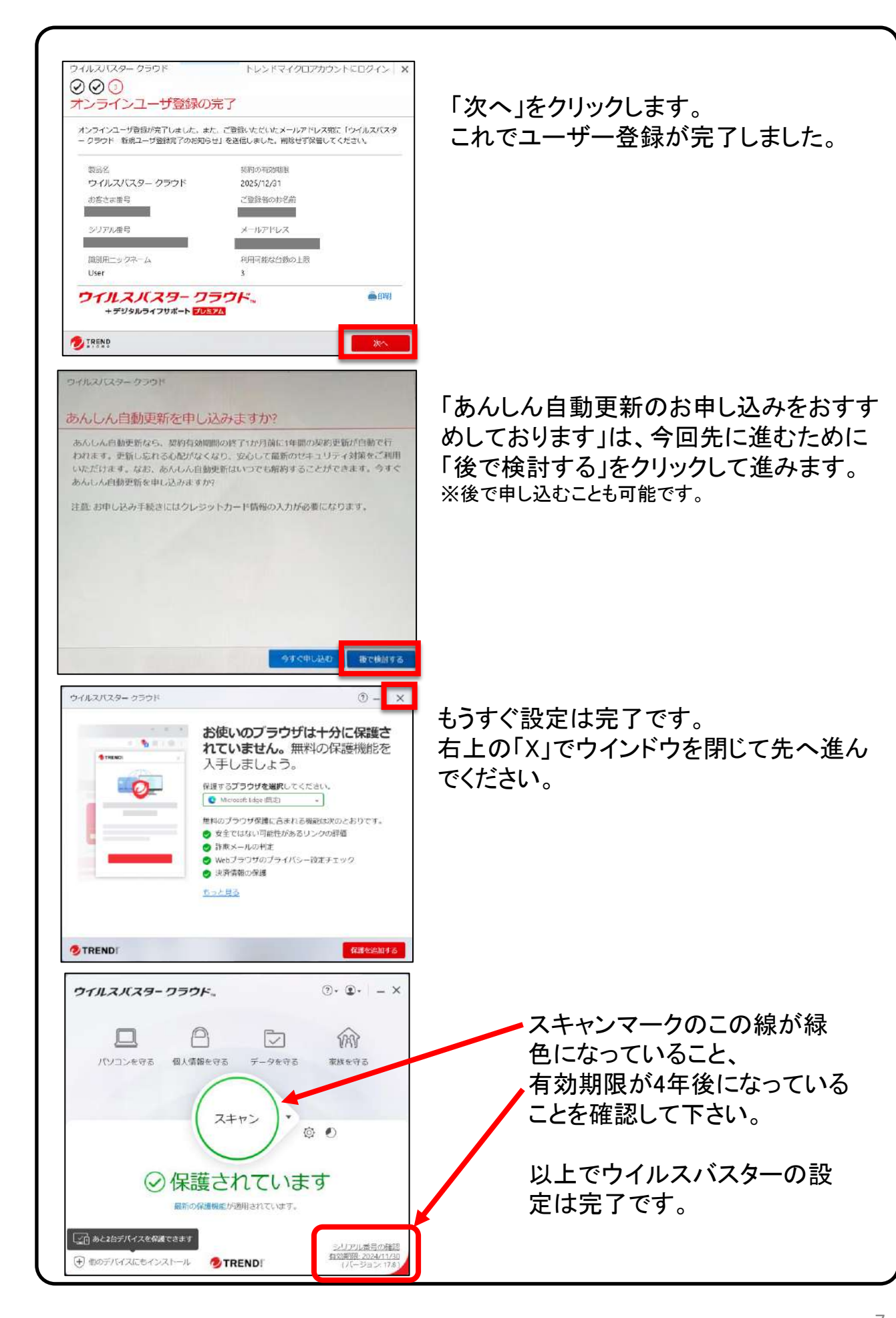

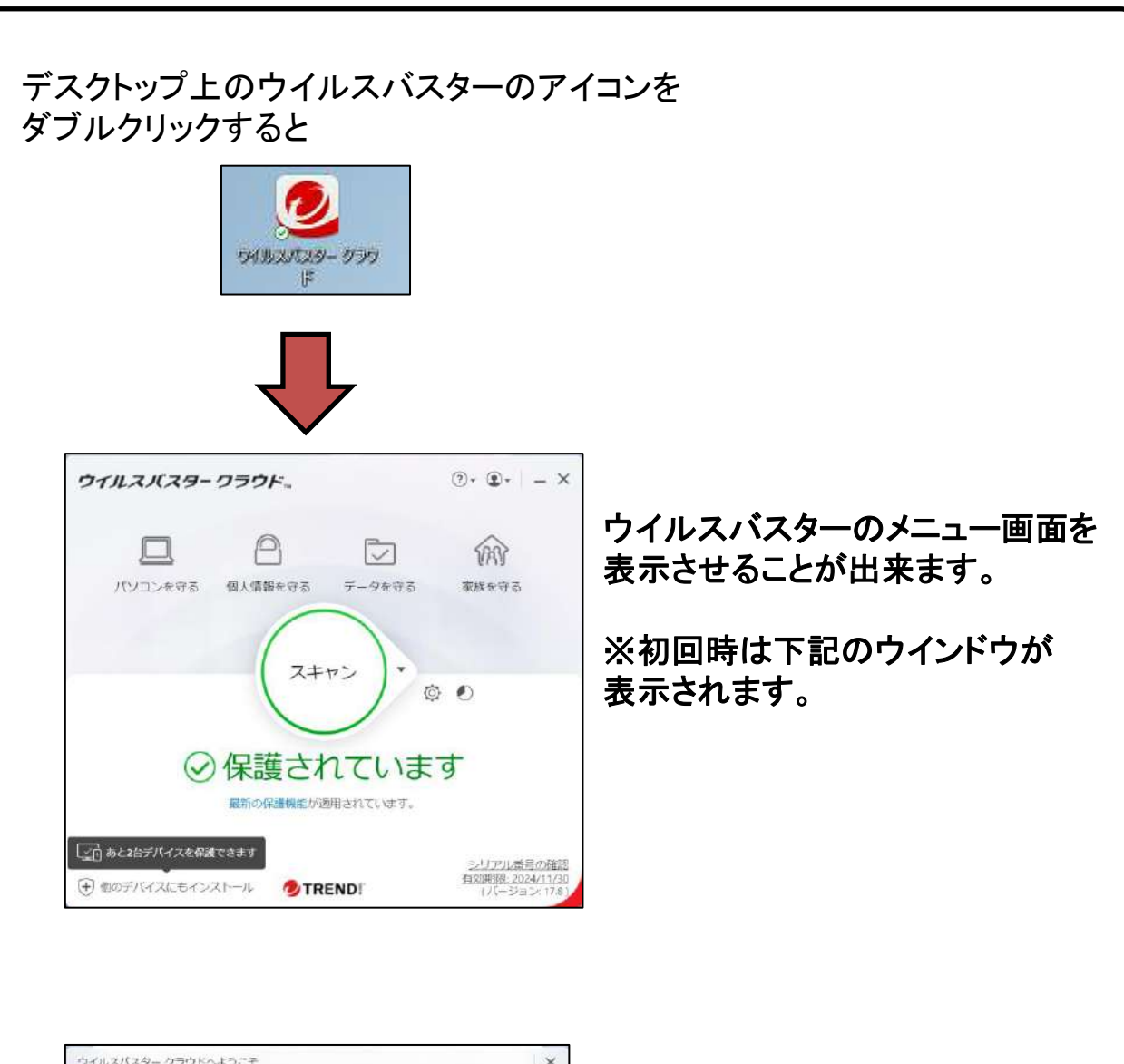

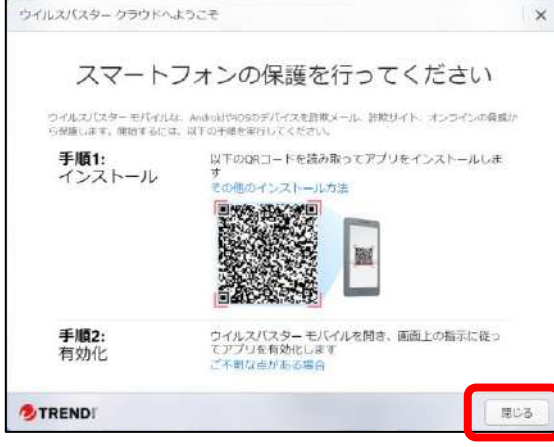

この画面が出た場合は、 そのまま右下の「閉じる」ボタンを クリックして閉じてください。

スマートフォンにもインストールしたい 場合には、このQRを読み取ることで 可能です。

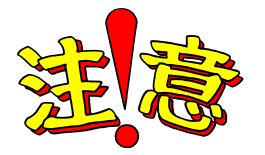

ウイルスバスターのシリアル番号はなくさないように大切に 保管しておきましょう!